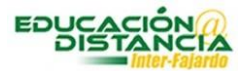

### **Instrucciones para la instalación Respondus LockDown Browser**

### **Requisitos técnicos:**

- 1. Requiere sistema operativo:
	- Windows  $10 y 8$ .
	- MacOS 10.12 o mayor
	- IOS 11.0+ (IPAD solamente)
- 2. Memoria:
	- Windows 75 MB de espacio en el disco duro.
	- Mac 120 MB de espacio en el disco duro.
- 3. Respondus LockDown Brouser es compatible con computadoras (desktop), computadoras portátiles (laptops) y IPad. Dispositivos móviles y tabletas Android no son compatibles con esta herramienta.

Para mayor información:<https://web.respondus.com/he/lockdownbrowser/resources/>

Enlace descarga: <https://www.respondus.com/lockdown/download.php?id=916432331>

#### **Pasos:**

- 1. Entrar al curso y dirigirse al área de Exámenes.
- 2. Clic al enlace Respondus LockDown Browser for Students.
- 3. Clic Install Now.
- 4. Esperar a que complete el proceso.
- 5. Clic al ejecutable para comenzar la instalación.
- 6. Comienza el proceso de instalación.
- 7. Aceptar el contrato de la licencia y clic a Next.
- 8. Termina la instalación y clic a Finish.

**1**

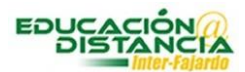

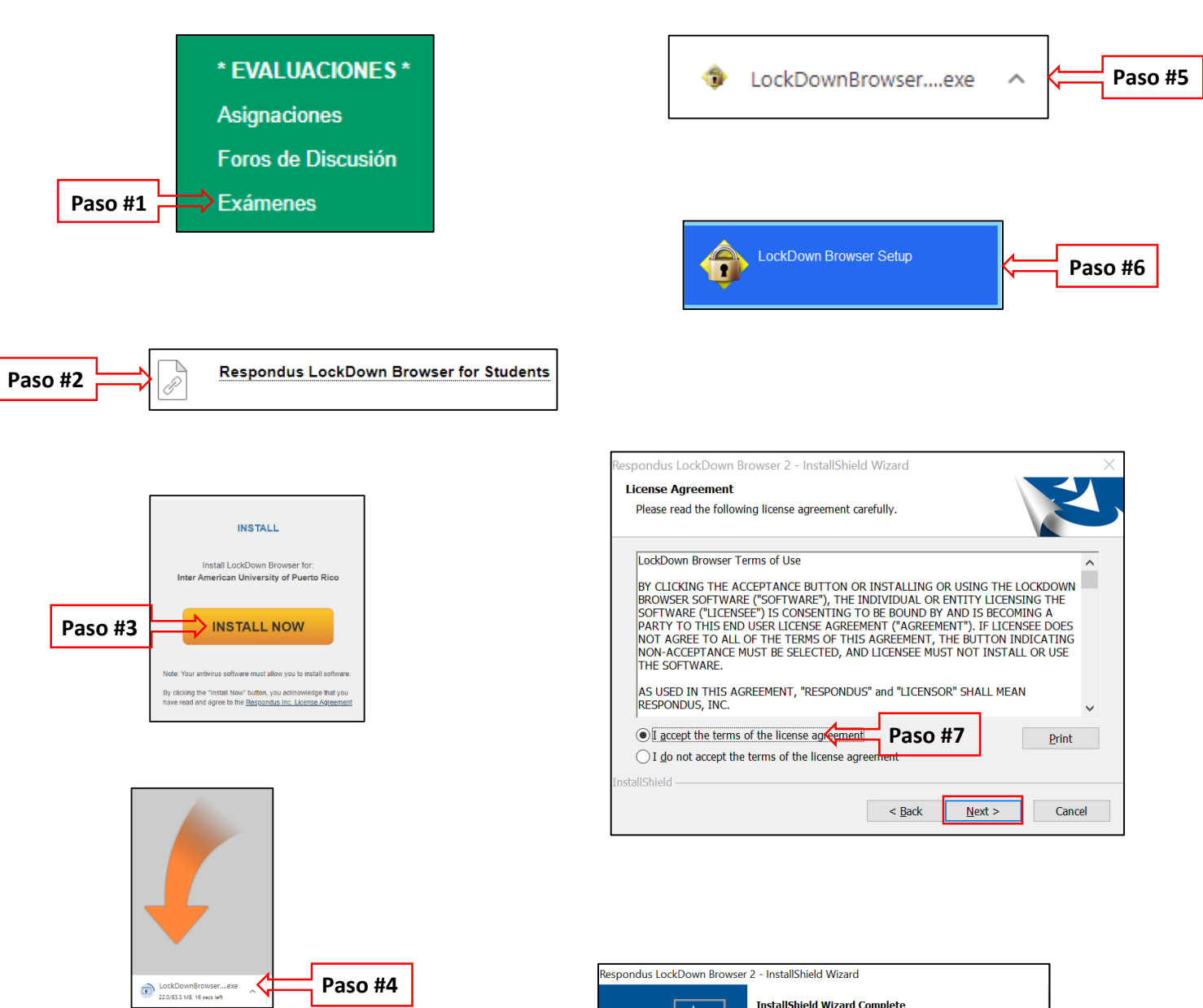

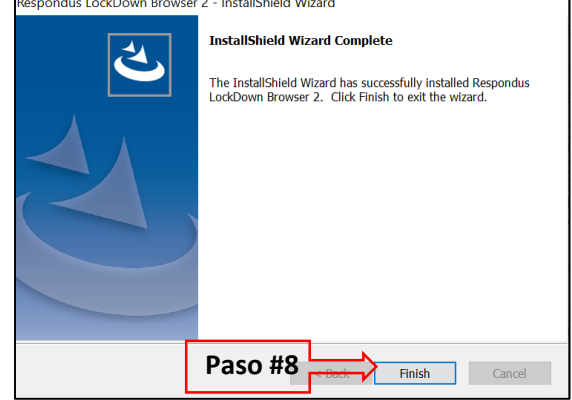

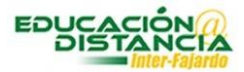

# **Instrucciones para acentuar en la herramienta Respondus LockDown Browser**

### **Pasos para acentuar:**

- 1. Clic al icono LockDown Browser.
- 2. Clic al icono del documento con el signo +.
- 3. Seleccionar la letra que desea acentuar y luego a Close.

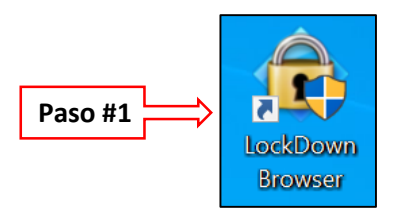

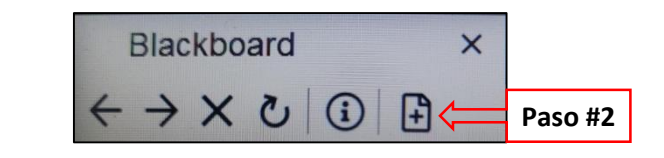

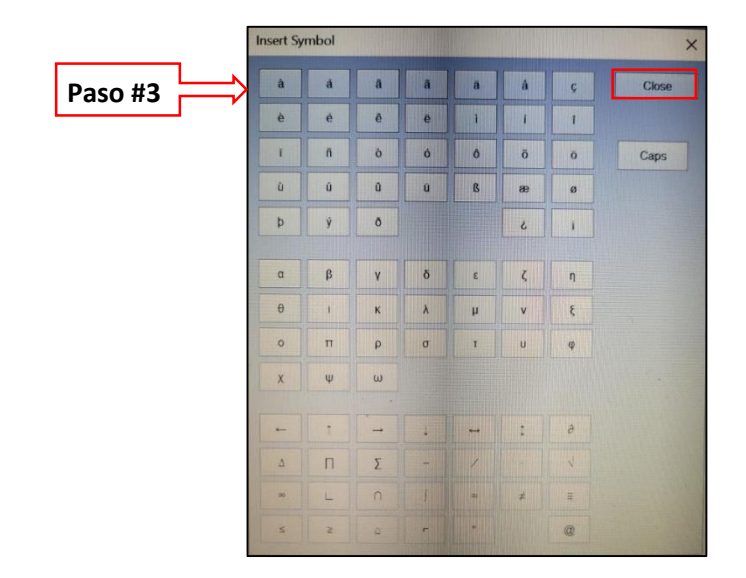

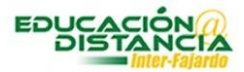

# **Instrucciones para actualizar en la herramienta Respondus LockDown Browser**

#### **Pasos para acentuar:**

- 1. Clic al icono LockDown Browser.
- 2. Clic al icono del circulo con la letra i.
- 3. Clic en Check for Newer Version.

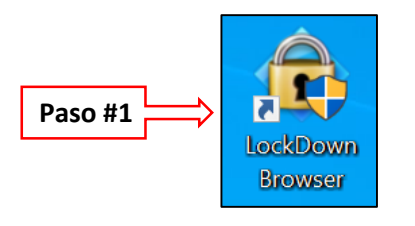

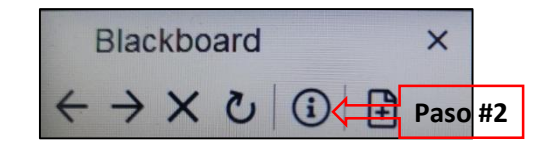

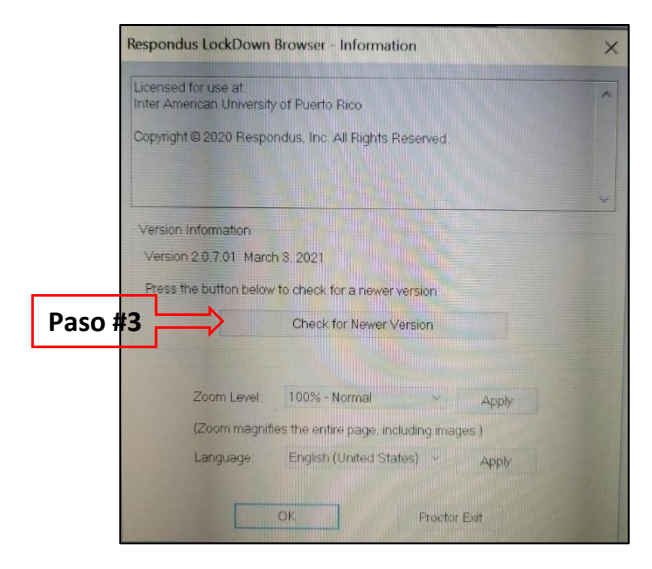